### L E I T F A D E N Z U R A N T R A G S T E L L U N G

# Antragsverfahren mit "easy-online"

Sehr geehrte Damen und Herren,

den Antrag für Zuwendungen aus dem Bundesprogramm zur Förderung von Maßnahmen zur Steigerung der Energieeffizienz in der Landwirtschaft und im Gartenbau stellen Sie in dem online-Portal easy-online. Die nachfolgenden Abbildungen sollen Ihnen die Antragsstellung erleichtern. Bevor Sie den Antrag stellen, lesen Sie sich bitte auch die für Ihre Maßnahme entsprechenden Merkblätter unter "*Formulare zu den Fördermaßnahmen*" durch

[\(http://www.ble.de/DE/04\\_Programme/07\\_Energieeffizienz/Energieeffizienz\\_node.html\)](http://www.ble.de/DE/04_Programme/07_Energieeffizienz/Energieeffizienz_node.html).

Ein Muster des Antrags ist ebenfalls auf der Homepage hinterlegt. Die Maske des Online-Verfahrens sieht nicht wie das Antragsmuster aus, weist aber die gleichen Fragen auf.

1. Schritt: Aufrufen der Seite und Auswahl des zuständigen Bundesministerium für Ernährung und Landwirtschaft (BMEL)

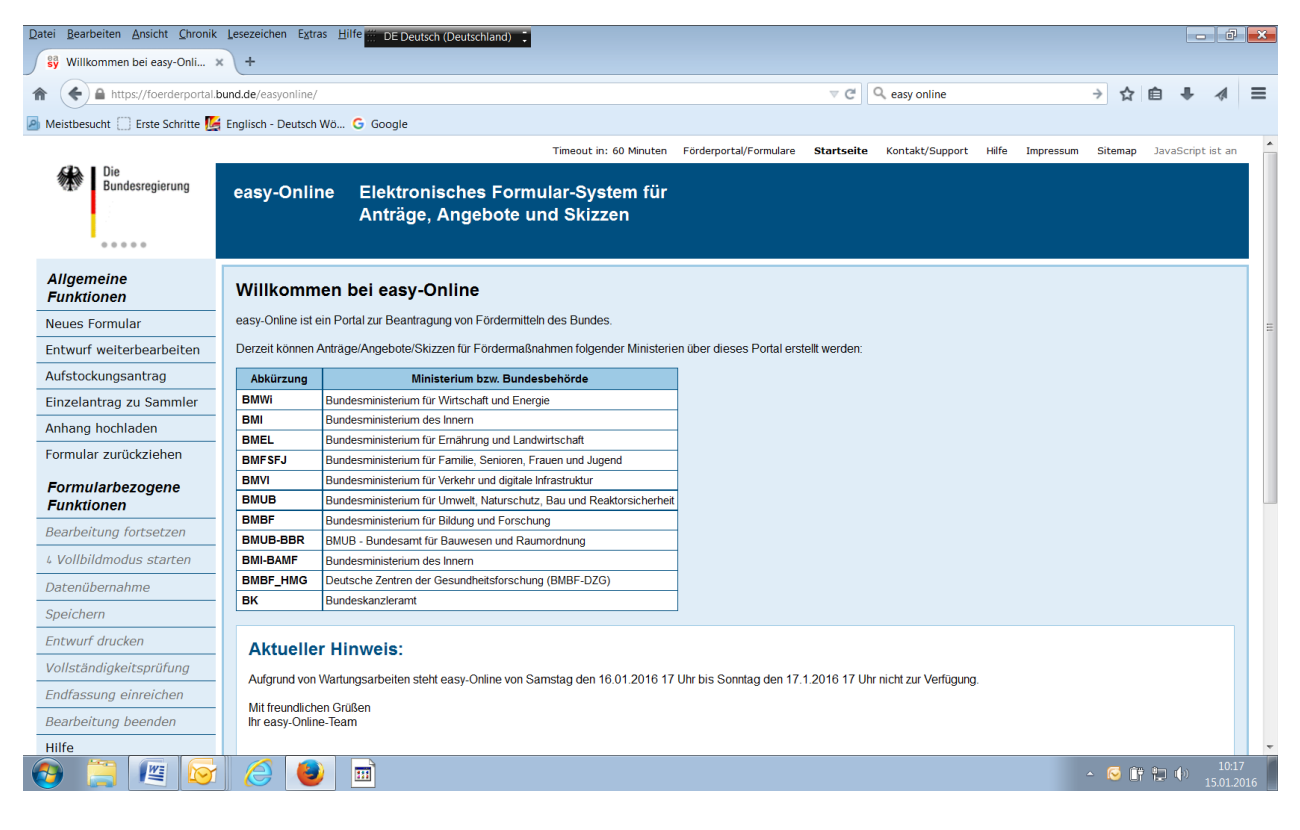

### 2. Schritt: Akzeptieren der Nutzungsbedingungen

Daten verantwortlich.<br>Verfügbarkeitt des Dienstes:<br>Die von dieser Website angebotenen Dienste haben das Verfügbarkeitsniveau "best effort" (dt. größte Bernühung). Die regulär<br>23:59 Unit (MEZ) wird der Dienst zu Service-Zwe

Aufgrund von Wartungsarbeiten steht easy-Online von Samstag den 16.01.2016 17 Uhr bis Sonntag den 17.1.2016 17 Uhr i

Aufgrund von Wartungsapielen steht easy-Online von Samstag den 16.01.2016 17 Uhr bis Sonntag den 17.1.2016 17 Uhr i<br>Gewählftelistung und Haftfung:<br>Die Nutzung der auf dieser Website zur Verfügung gestellten Software erfolg

ver Konstantinen Werkenberg unter Websites Dritter werden lediglich gefälligkeitshalber für den Benutzer bereitg<br>Auf dieser Website enhaltene Verknüpfungen mit Websites Dritter werden lediglich gefälligkeitshalber für den

benuzers.<br>Gerichtsstand und anwendbares Recht:<br>Diese Nutzungsbedingungen unterliegen dem Recht der Bundesrepublik Deutschland. Gerichtsstand für alle Rechtsstreitigkeite<br>Salvatorische Klausel:

Saftvator i storte Natisten.<br>Sollten einzelne Bestimmungen dieser Nutzungsbestimmungen unwirksam sein oder werden, so berüht dies die Gültigkeit der<br>Unwirksame Bestimmungen werden durch die gesetzliche Regiung ersetzt, die

Ich akzeptiere die Nutzungsbedingungen Absenden

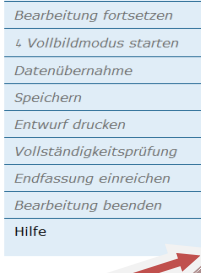

**Aufstockungsantrag** Einzelantrag zu Sammler Anhang hochladen Formular zurückziehen

**Formularbezogene Funktionen** 

 $\frac{1}{2}$ 

 $\overline{\phantom{a}}$ 

3. Schritt: Fördermaßnahme **Bundesprogramm Energieeffizienz in der Landwirtschaft und Förderbereich** (z.B. Systemische Optimierung) auswählen

ia Ini

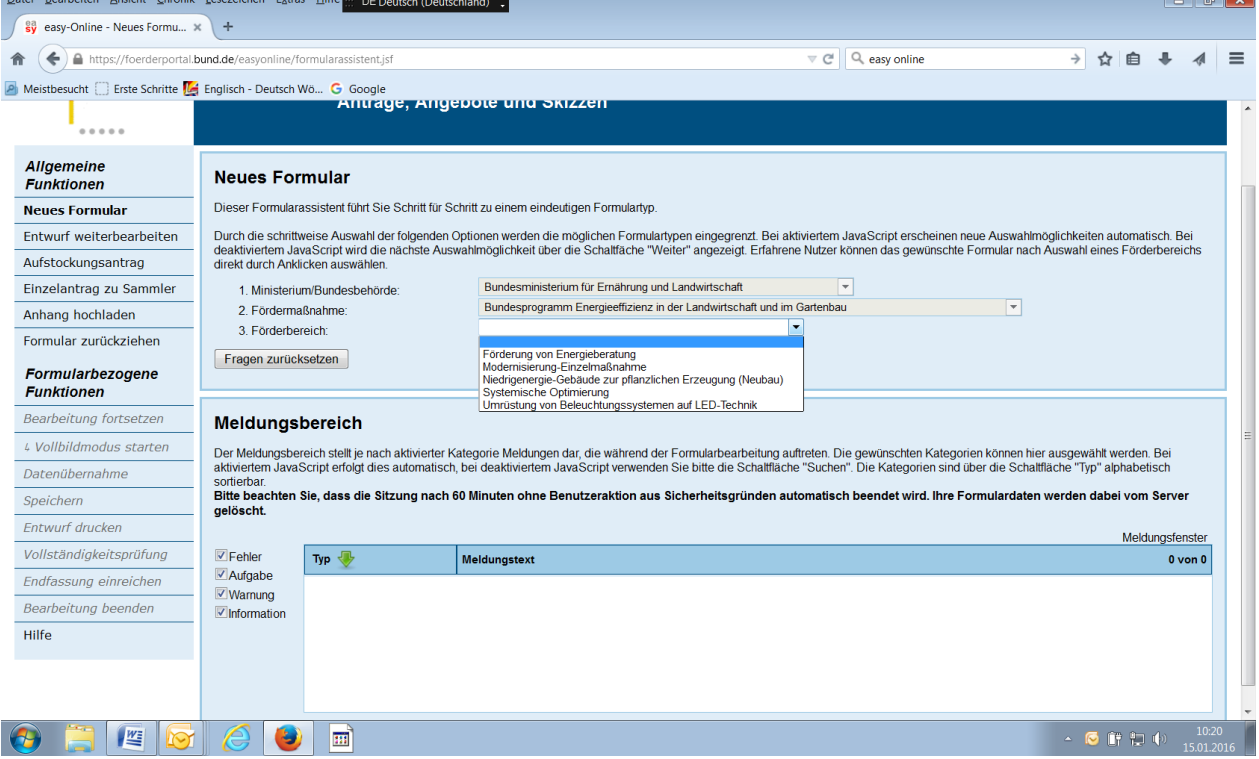

## 4. Schritt: Formular erstellen auswählen

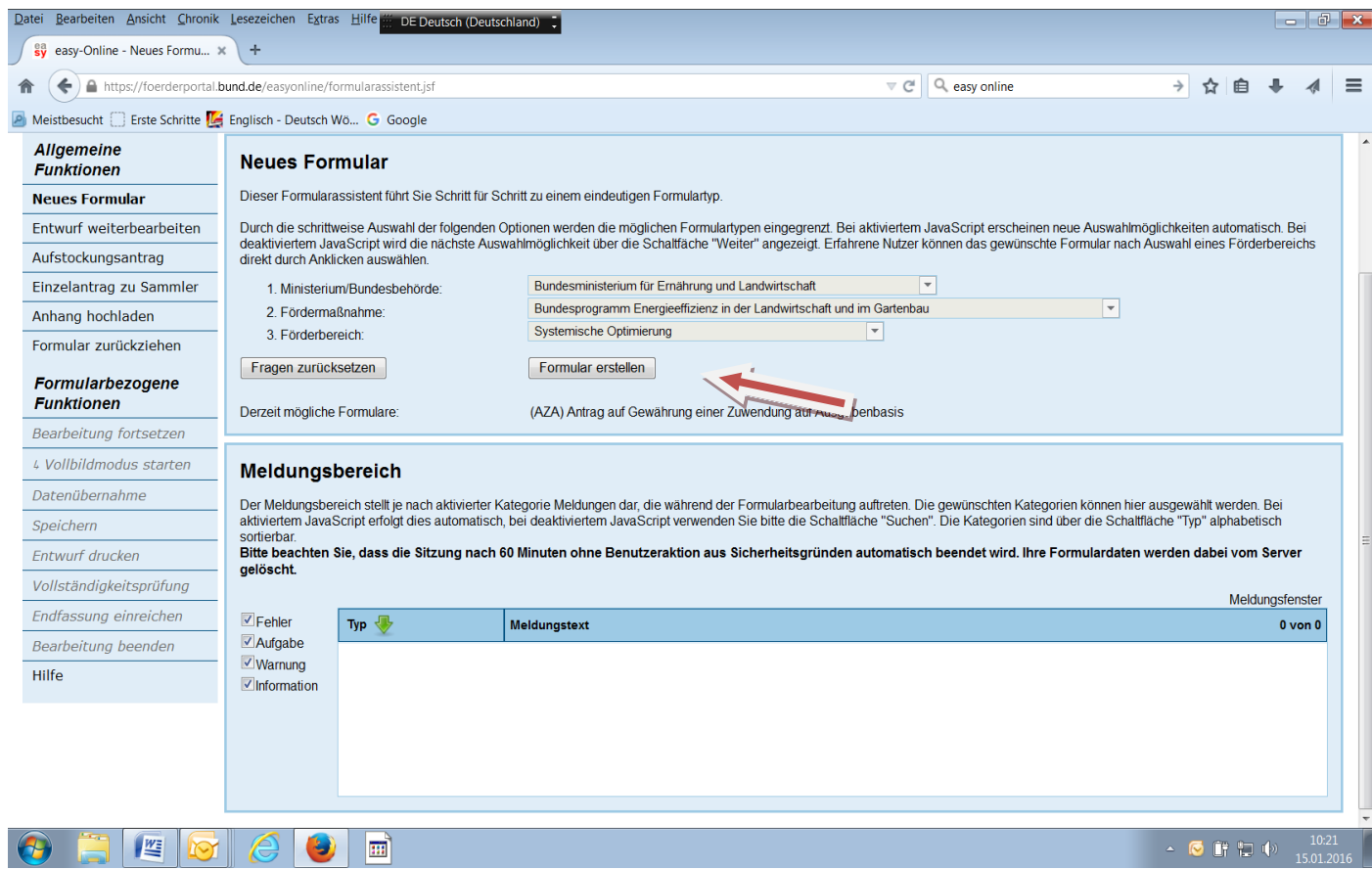

Das Antragsformular ist in mehrere "Reiter" unterteilt (Übersicht, Basisdaten, Vorhabensbeteiligte u.s.w). Jeden dieser Reiter müssen Sie bearbeiten. Bitte denken Sie daran die Daten nach der Eintragung zu "aktualisieren".

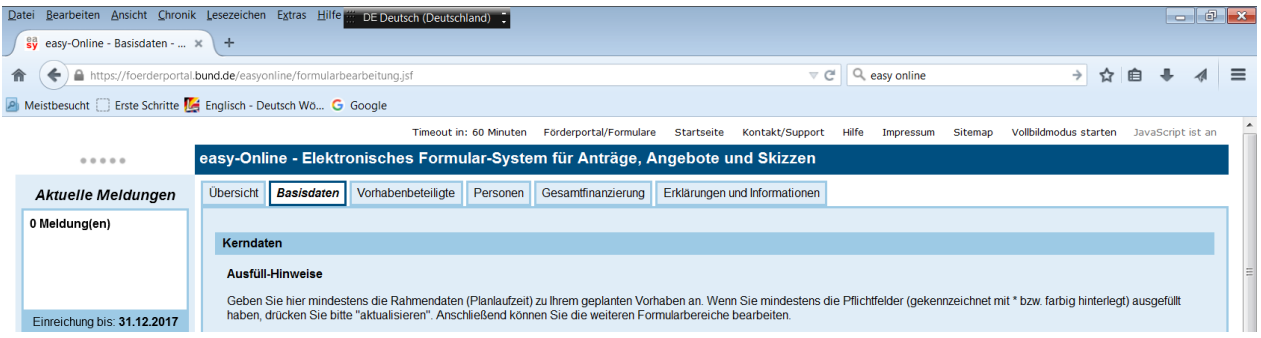

5. Schritt: Basisdaten - Kerndaten

Bitte tragen Sie die Planlaufzeit für das Vorhaben ein. Bestätigen Sie, dass mit dem Vorhaben noch nicht begonnen wurde und dass Sie die Einverständniserklärung für die evtl. Weiterleitung von personenbezogenen Daten eingeholt haben. Bitte geben Sie das Datum der Antragseinreichung und den Ort ein.

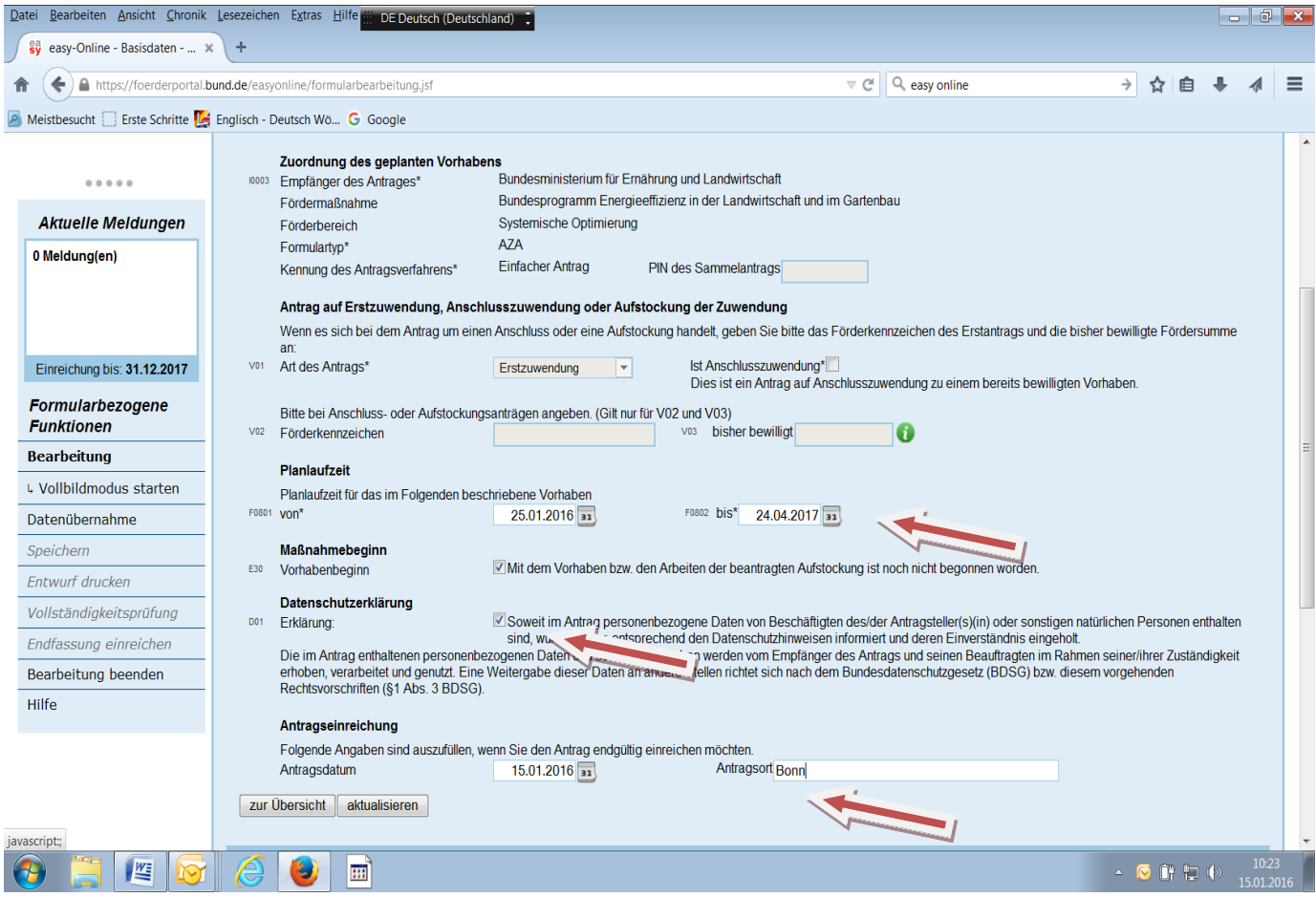

### 6. Schritt: Vorhabenbeschreibung

Bitte ergänzen Sie die Felder. In den Beschreibungen zum Vorhaben und zur Ergebnisverwertung müssen 50 Zeichen verwendet werden. Wenn die Textlänge nicht ausreichend ist, setzen Sie bitte Füllzeichen. Die Beschreibung in einer zweiter Fremdsprache abzugeben ist nicht erforderlich.

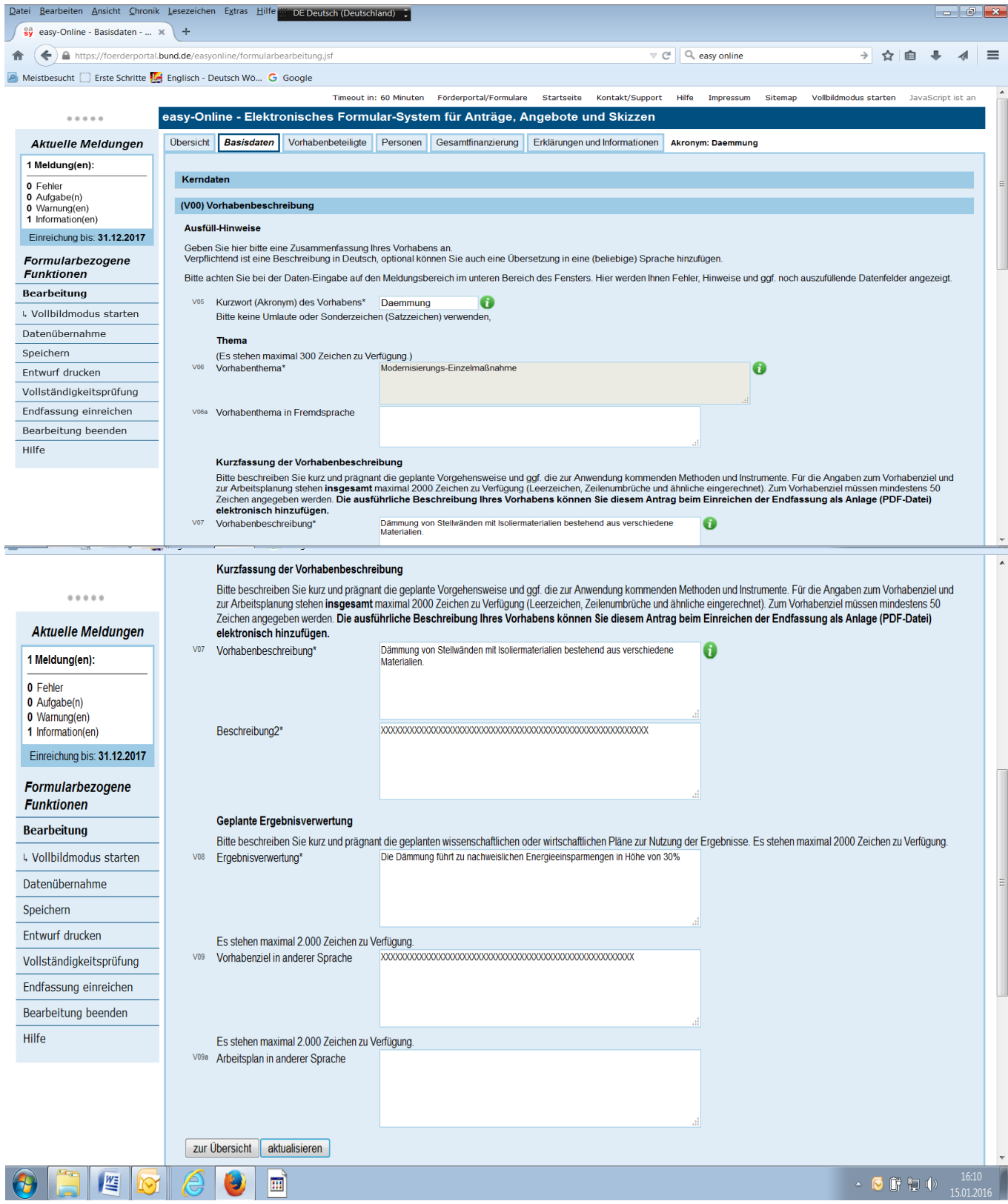

7. Schritt: Vorhabenbeteiligte

Hier sind die Kontaktdaten anzugeben. Wenn Antragsteller, Ausführende Stelle, Zahlungsempfänger, Korrespondenzadresse gleich sind, sollten die Daten automatisch in den Feldern übernommen werden.

Achtung : Aufgrund eines Programm-Fehlers ist eine automatische Übertragung zur Zeit nicht möglich. Daher müssen die Angaben für alle Bereiche eingegeben werden. Das Feld "Der Antragsteller ist gleich ausführende Stelle" darf nicht markiert sein, um die manuelle Ausführung vornehmen zu können. Wir hoffen, dass dieser Fehler bald behoben sein wird.

![](_page_4_Picture_61.jpeg)

8. Schritt: Personen benennen

Hier geht es um die Benennung der Projektleitung, der Ansprechperson für administrative Fragen und die Bevollmächtigen. Auch hier sollte eine automatische Datenübernahme erfolgen, wenn Personengleichheit vorliegt.

![](_page_4_Picture_62.jpeg)

### 9. Schritt: Gesamtfinanzierung

Hier wird unterschieden zwischen Investitionskosten und ggf. Auftragsvergabe. Wann werden die Mittel fällig? Bitte denken Sie an die Begründung.

Eine Unterscheidung von Eigenmittel, Drittmittel und beantragter Zuwendungshöhe ist erforderlich. Bei der Zuwendung geben Sie in der Regel die prozentuale Förderhöhe ein (Klicken Sie das entsprechende Feld an)

![](_page_5_Picture_34.jpeg)

Meistbesucht C Erste Schritte L4 Englisch - Deutsch Wö... G Google

![](_page_5_Picture_35.jpeg)

and the same area

### L E I T F A D E N Z U R A N T R A G S T E L L U N G

![](_page_6_Picture_63.jpeg)

10. Schritt: Erklärungen und Information

Bitte denken Sie daran, dass Sie die Erklärung ausfüllen und die erforderlichen Anlagen dem Antrag beifügen. Online geschieht dies durch "Hochladen" der vorher ausgefüllten und unterschriebenen "pdF"-Dokumente. Die Anlagen "Anlage zum Antrag" und die "Eigenerklärung" finden Sie unter

[http://www.ble.de/DE/04\\_Programme/07\\_Energieeffizienz/Einzelmassnahmen.html?nn=23](http://www.ble.de/DE/04_Programme/07_Energieeffizienz/Einzelmassnahmen.html?nn=2308668) [08668](http://www.ble.de/DE/04_Programme/07_Energieeffizienz/Einzelmassnahmen.html?nn=2308668) oder im Formularschrank der BLE

[https://foerderportal.bund.de/easy/easy\\_index.php?auswahl=easy\\_formulare&formularschr](https://foerderportal.bund.de/easy/easy_index.php?auswahl=easy_formulare&formularschrank=ble#t1) [ank=ble#t1](https://foerderportal.bund.de/easy/easy_index.php?auswahl=easy_formulare&formularschrank=ble#t1)

wieder. Unter "Beratung" ist auch die erforderliche De-minimis-Erklärung abgelegt. Alle weiteren erforderlichen Anlagen laden Sie ebenfalls hoch.

![](_page_6_Picture_64.jpeg)

11. Schritt: Vollständigkeitsprüfung

![](_page_7_Picture_2.jpeg)

12. Schritt: Endfassung einreichen und **Antrag ausdrucken**.

Den Antrag unterschreiben und mit den unterschriebenen Anlagen auch postalisch versenden an:

![](_page_7_Picture_59.jpeg)

![](_page_7_Picture_60.jpeg)